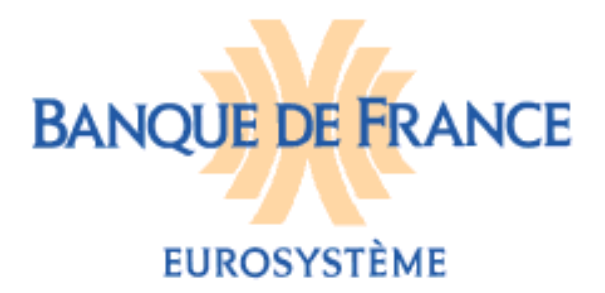

**DIRECTION GENERALE DES SERVICES À** OCTOBRE 2017 **L'ECONOMIE ET DU RESEAU**  DIRECTION DES PARTICULIERS SERVICE DES FICHIERS DES INCIDENTS DE PAIEMENT RELATIFS AUX PARTICULIERS FICHIER NATIONAL DES CHEQUES IRREGULIERS (FNCI)

# **FICHIER NATIONAL DES CHÈQUES IRRÉGULIERS**

**NOTICE D'UTILISATION POUR LA CONSULTATION DU FICHIER NATIONAL DES CHÈQUES IRRÉGULIERS PAR LE PORTAIL BANCAIRE INTERNET DE LA BANQUE DE FRANCE** 

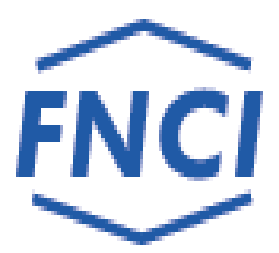

## **SOMMAIRE**

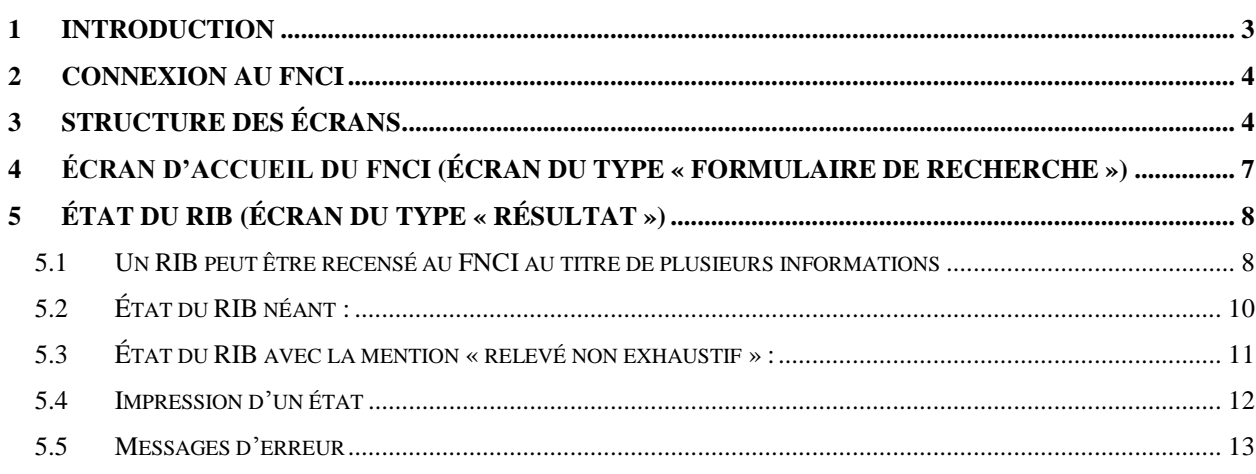

#### **1 INTRODUCTION**

L'article L.131-86 du Code monétaire et financier confie à la Banque de France le soin d'informer toute personne sur la régularité de l'émission des chèques qu'elle est susceptible d'accepter pour le paiement d'un bien ou d'un service. Cette information s'effectue au travers d'un abonnement au service Vérifiance-FNCI proposé aux bénéficiaires de chèques et plus particulièrement aux commerçants.

Pour ce faire, la Banque de France centralise dans le Fichier National des Chèques Irréguliers (FNCI)

les coordonnées bancaires :

● de tous les comptes ouverts au nom d'une personne frappée par une interdiction d'émettre des chèques,

● des oppositions pour perte ou vol de chèques avec les numéros de formules de chèques y afférents,

● des comptes clos.

ainsi que les caractéristiques des faux chèques.

Ces informations lui sont transmises par les établissements de crédit tirés de chèques en application des dispositions des articles L.131-84, R.131-32 et 42 du Code monétaire et financier et de l'arrêté du 24 juillet 1992 relatif au traitement automatisé des informations sur la régularité des chèques mis en œuvre par la Banque de France.

La consultation via POBI permet d'obtenir les informations enregistrées au FNCI sur une coordonnée bancaire de l'établissement consultant.

La Banque de France assure la compatibilité des transactions avec les navigateurs Internet Explorer et Mozilla Firefox

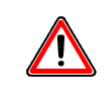

L'accès à la mise à jour du FNCI via POBI est sécurisé par l'utilisation d'un certificat numérique, l'établissement ne pourra mettre à jour que les coordonnées bancaires des établissements définies par le champ d'action du certificat utilisé (dénommé dans le présent document Identifiant portail).

**REMARQUE :** *Les cas utilisés illustrant le présent guide (reproductions d'écrans) sont des exemples fictifs.*

### **2 CONNEXION AU FNCI**

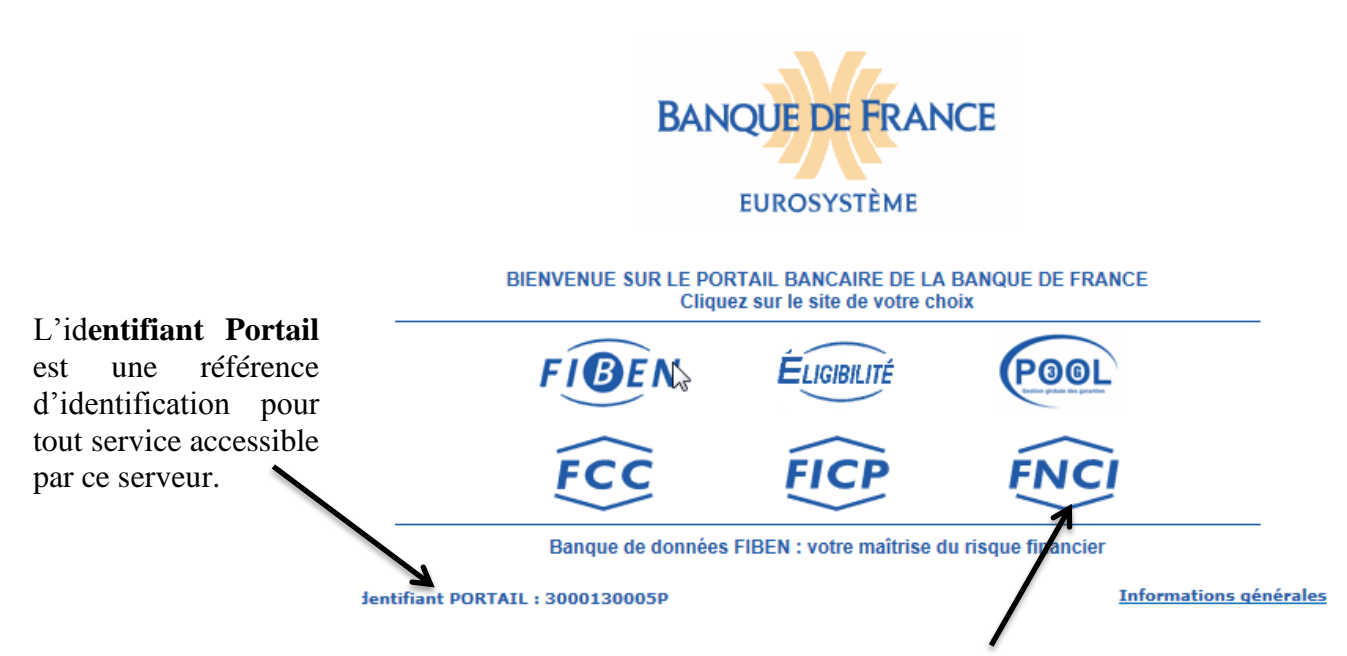

L'utilisateur doit cliquer sur **« FNCI »** avec un Identifiant Portail accrédité.

## **3 Structure des écrans**

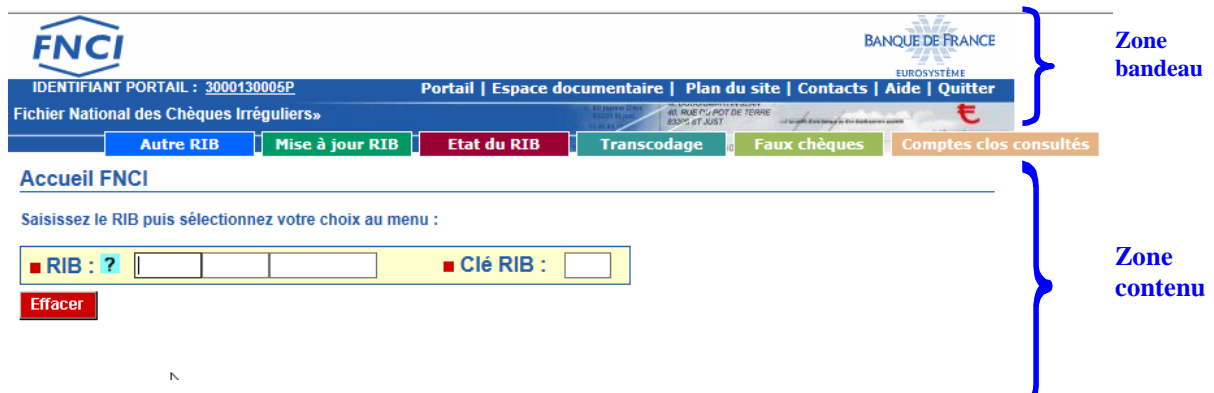

Cet écran permet la saisie d'une coordonnée bancaire, il est constitué de deux zones distinctes :

La zone bandeau qui comporte

\* le logo du fichier **ENCI** et le nom du fichier « Fichier national des chèques irréguliers »

- \* Le logo de la Banque de France,
- \* La barre des liens de navigations, qui comprend :

 Le lien « **IDENTIFIANT PORTAIL** » qui permet de connaître, à tout moment, les caractéristiques de votre certificat (date de personnalisation, date de fin de validité et les caractéristiques de la session en cours). L'onglet détail permet de connaître le champ d'action de l'identifiant.

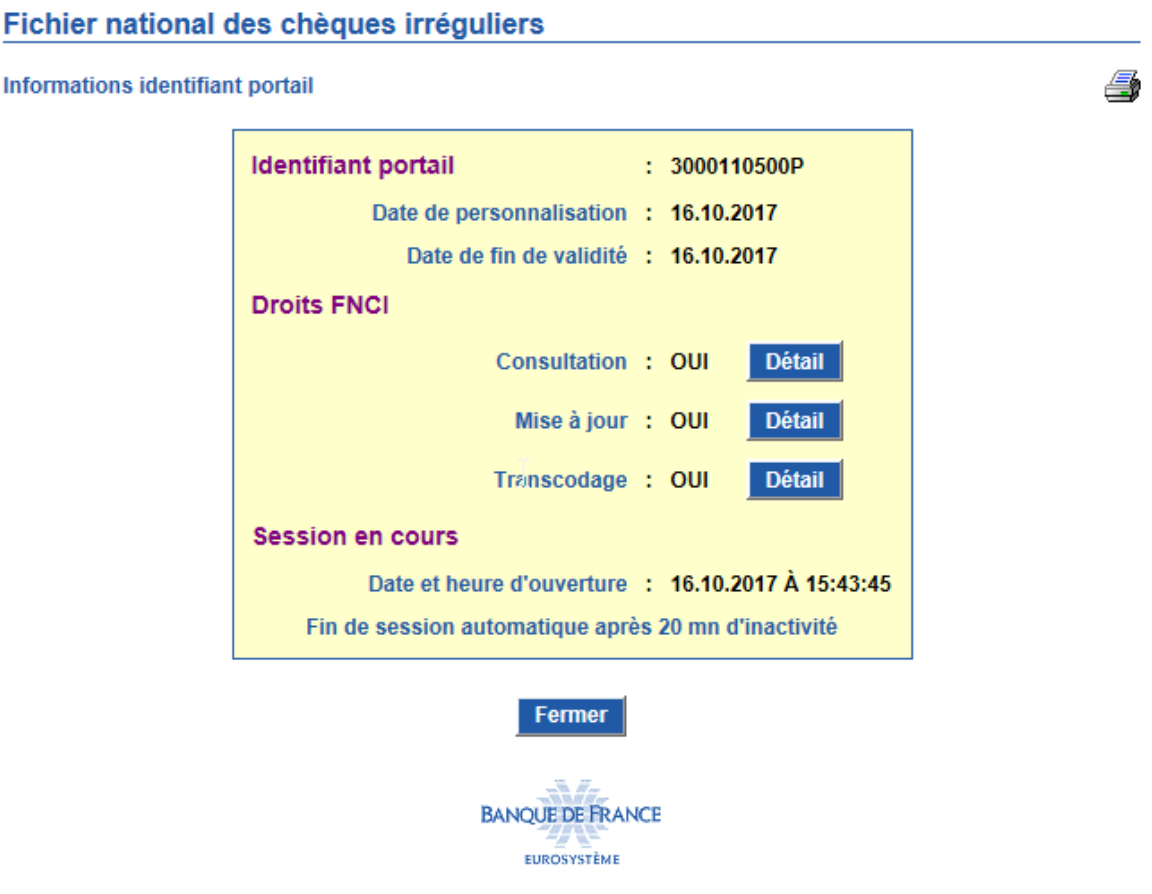

des liens communs à toutes les fonctions de l'application et accessibles à tout moment au cours de la navigation :

- Onglet **Portail** : permet de revenir à l'écran d'accueil du Portail bancaire internet de la Banque de France,
- Onglet **Espace documentaire** : permet d'accéder à l'espace documentaire des fichiers d'incidents de paiement (FCC, FICP, FNCI),
- Onglet **Plan du site** : permet d'accéder à la page décrivant le plan du site,
- Onglet **Contacts** : permet d'obtenir les coordonnées du FNCI,
- Onglet **Aide** : permet d'accéder au sommaire de l'aide FNCI,
- Onglet **Quitter** : permet de fermer la session.

 $\overline{\mathsf{L}}$  des boutons d'accès aux différentes fonctions :

- Bouton d'accès «**Autre RIB**»,
- Bouton d'accès **« Mise à jour RIB »** (voir notice pour la mise à jour du FNCI),
- Bouton d'accès «**État du RIB»** : permet d'accéder à la consultation des informations recensées sous un RIB,
- Bouton d'accès «**Transcodage»** (voir notice validation du transcodage),
- Bouton d'accès **« Faux chèques »** (voir notice pour la gestion des faux chèques),
- Bouton d'accès **« Comptes clos consultés »** (voir notice pour l'information des comptes clos consultés).

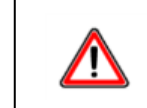

 **L'accès à ces différentes fonctions est assujetti aux accréditations de l'identifiant**

La zone « contenu » qui permet d'afficher :

- L'écran de type « formulaire de recherche »,
- L'écran de type résultat,

 Un cadre « information » apparaît lorsque le FNCI souhaite transmettre une information à ses adhérents.

## **4 Écran d'Accueil du FNCI (écran du type « formulaire de recherche »)**

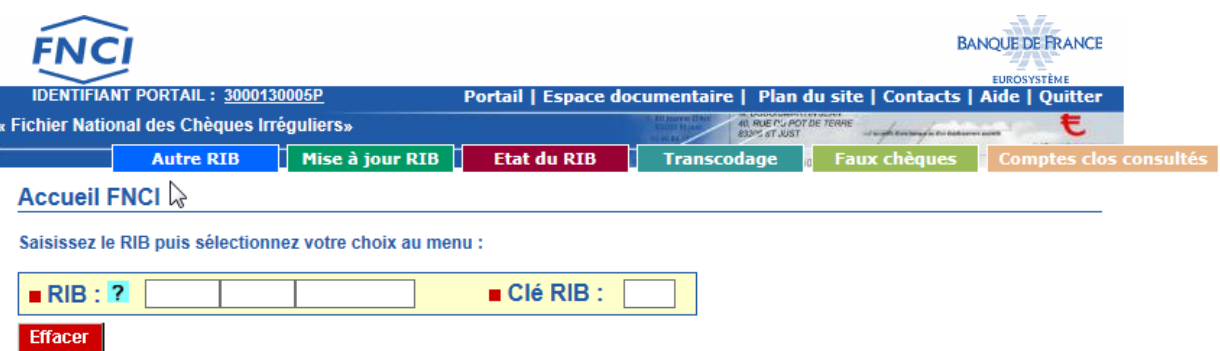

Cet écran permet la consultation à partir d'un RIB.

 $\triangle$  Le bouton ? permet d'accéder à la page d'aide en ligne, relative à la constitution d'un RIB,

 La zone RIB permet de saisir le code banque (5 caractères), le code guichet (5 caractères), le numéro de compte (11 caractères). Si le code guichet comporte moins de cinq caractères ou le numéro de compte moins de 11 caractères, la saisie peut s'effectuer sans les zéros à gauche, il suffit d'appuyer sur la touche Tab pour passer en zone suivante,

La zone clé RIB permet la saisie de la clé RIB (2 caractères),

• Le bouton **Effacer** permet d'effacer le RIB et la clé RIB saisis.

*Enchaînement : l'utilisateur saisit le RIB, la clé RIB, et active Si aucune anomalie n'est détectée, la recherche est lancée.*

## **5 État du RIB (écran du type « résultat »)**

#### **5.1 Un RIB peut être recensé au FNCI au titre de plusieurs informations**

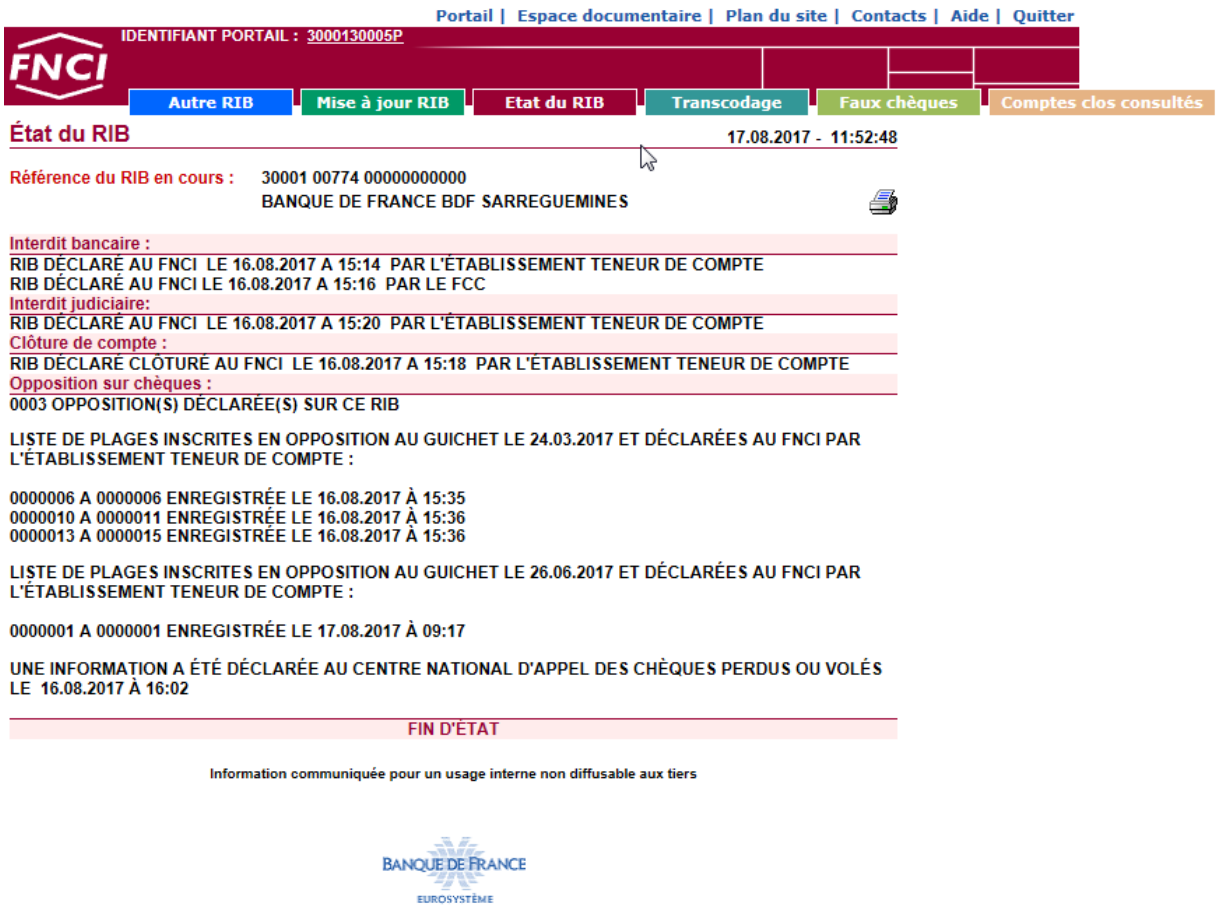

Cet écran permet de disposer de l'ensemble des informations recensées sur un RIB.

L'icône  $\bigoplus$  permet d'imprimer l'état du RIB (cf §5.4)

Sur ce relevé figurent :

- la date et l'heure de l'interrogation,
- la référence du RIB,
- le nom du guichet teneur de compte,

les différents types d'informations recensées :

#### **Interdit bancaire** :

Si pour le RIB consulté, le FNCI recense une information d'interdit bancaire en provenance d'un établissement bancaire, celle-ci figure dans la rubrique « Interdit bancaire » avec la mention :

« RIB déclaré au FNCI le xx.xx.xxxx à xx:xx par l'établissement teneur de compte ».

Si pour le RIB consulté, le FNCI recense une information d'interdit bancaire provenance FCC celle-ci figure dans la rubrique « Interdit bancaire » avec la mention :

« RIB déclaré au FNCI le xx.xx.xxxx à xx:xx par le FCC ».

#### **Interdit judiciaire** :

Si pour le RIB consulté, le FNCI recense une information d'interdit judiciaire, celle-ci figure dans la rubrique « Interdit judiciaire » avec la mention :

« RIB déclaré au FNCI le xx.xx.xxxx à xx:xx par l'établissement teneur de compte ».

#### **Clôture de compte** :

Si pour le RIB consulté, le FNCI recense une information de compte clos, celleci figure dans la rubrique « Clôture de compte » avec la mention :

« RIB déclaré au FNCI le xx.xx.xxxx à xx:xx par l'établissement teneur de compte».

#### **Opposition sur chèques** :

Si pour le RIB consulté le FNCI recense une ou plusieurs oppositions pour perte ou vol, la liste des plages inscrites en opposition figure dans la rubrique « Opposition sur chèques » ainsi que le nombre d'oppositions.

Cette liste des oppositions donne à l'utilisateur l'ensemble des oppositions déclarées pour ce RIB, ordonnées par ordre croissant sur la date d'opposition ainsi que la trace de ou des alertes déclarées au Centre National des Chèques Perdus ou Volés.

 *L'alerte est une opposition déclarée par l'intermédiaire du Centre National des Chèques Perdus ou Volés pour laquelle la plage n'est pas connue (plage de chèques de 0000000 à 0000000). Cette alerte est active 48 heures ouvrées.*

*Enchaînement : A partir de cet écran, l'utilisateur peut effectuer une nouvelle consultation en cliquant sur* **Autre RIB**.

#### **5.2 État du RIB néant :**

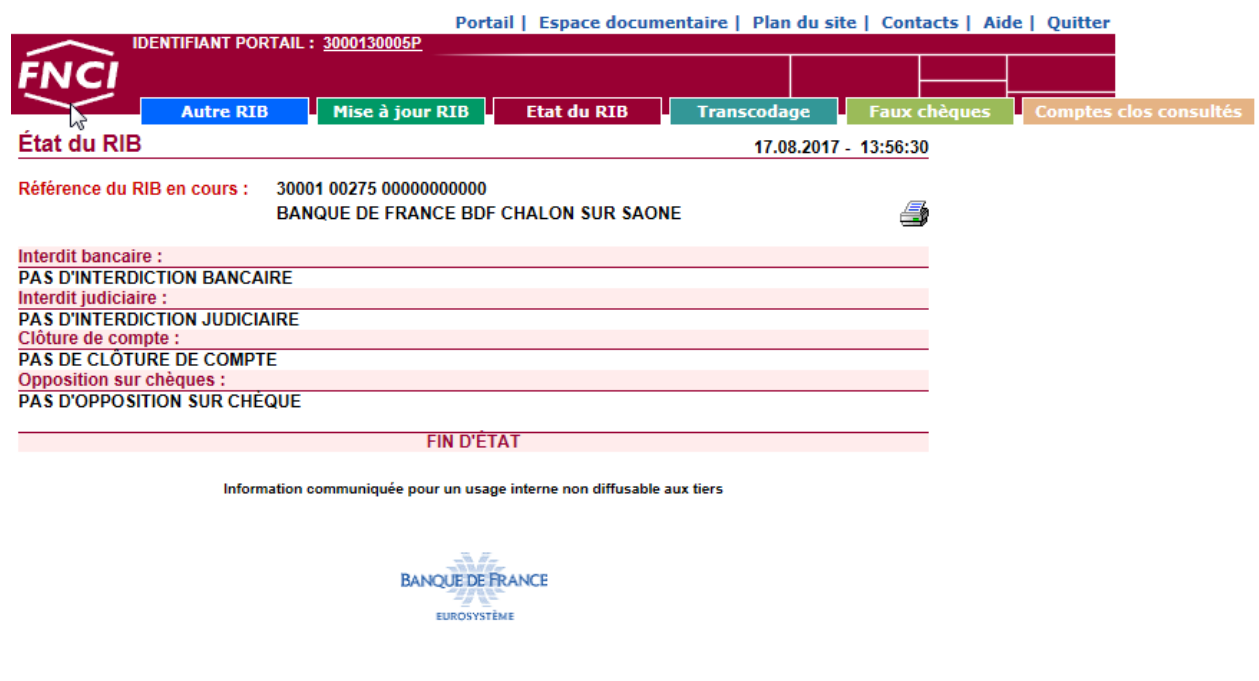

Cet écran apparaît lorsqu'aucune information n'est recensée au FNCI.

L'icône **permet d'imprimer l'état du RIB** (cf §5.4)

*Enchaînement : A partir de cet écran, l'utilisateur peut effectuer une nouvelle consultation en cliquant sur ....* **Autre RIB** 

#### **5.3 État du RIB avec la mention « relevé non exhaustif » :**

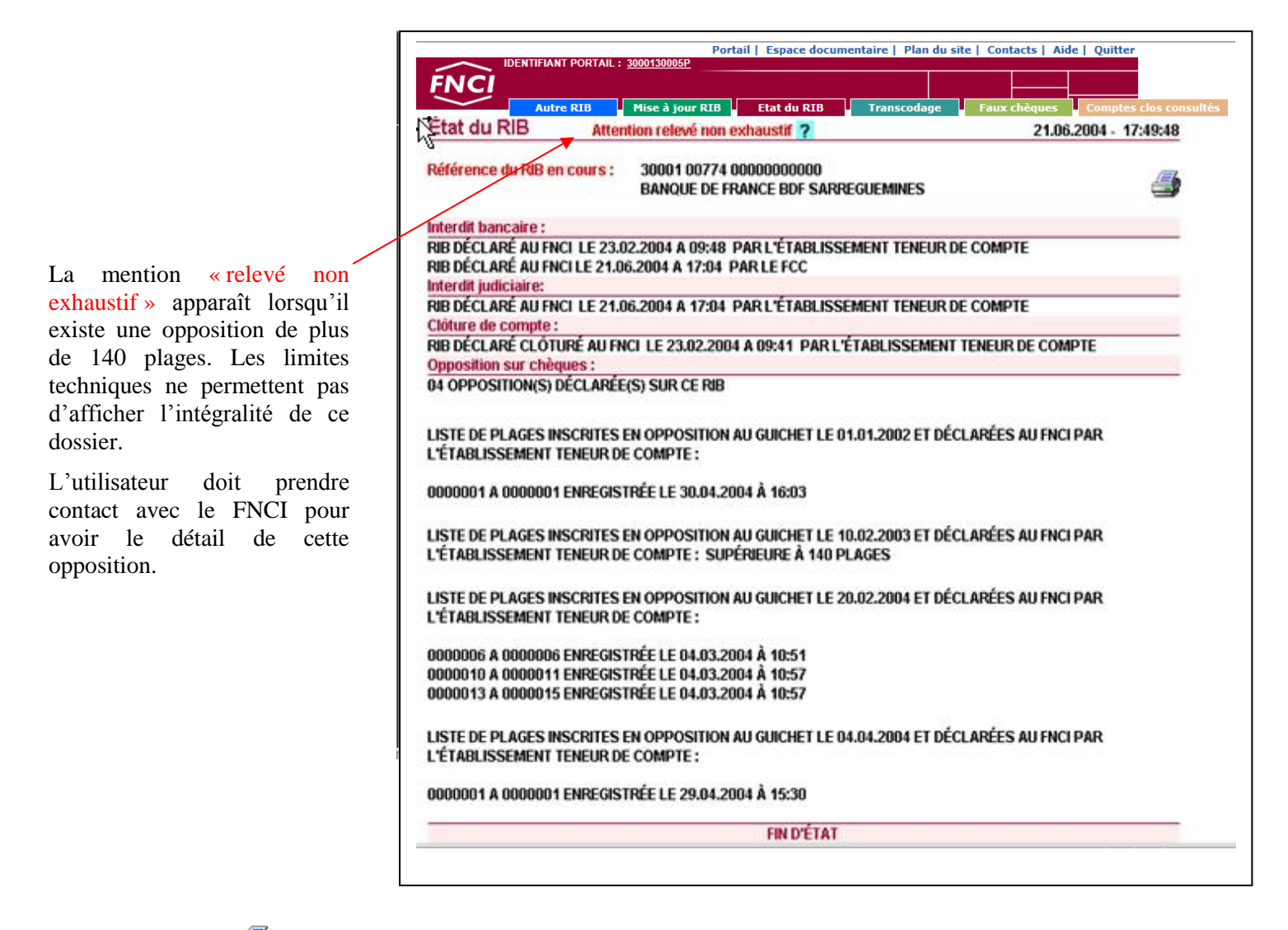

L'icône  $\bigoplus$  permet d'imprimer l'état du RIB (cf §5.4) اب<br>ا

*Enchaînement* : *A partir de cet écran, l'utilisateur peut effectuer une nouvelle consultation en cliquant*  N *sur.*  $\ddot{\phantom{0}}$ 

C

#### **5.4 Impression d'un état**

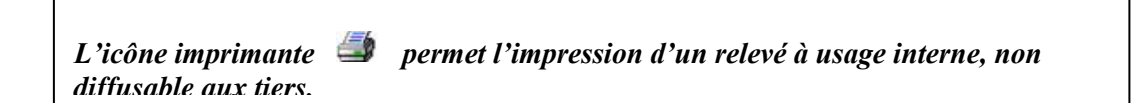

 Ce relevé mentionne la référence de l'identifiant utilisé pour la connexion, la date et l'heure de la consultation, les références du RIB consulté, et les informations recensées au FNCI au jour et heure de la consultation.

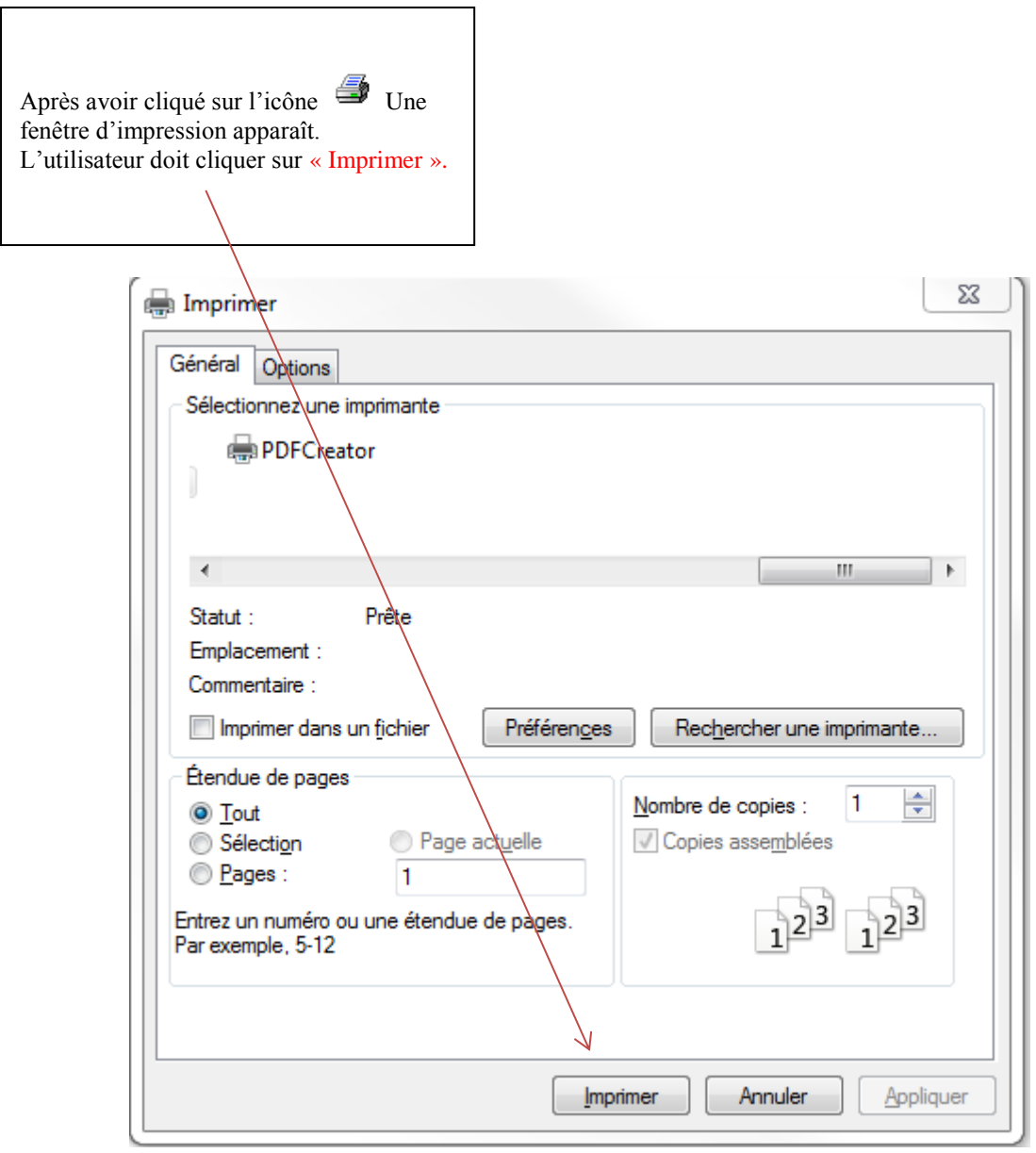

#### **5.5 Messages d'erreur**

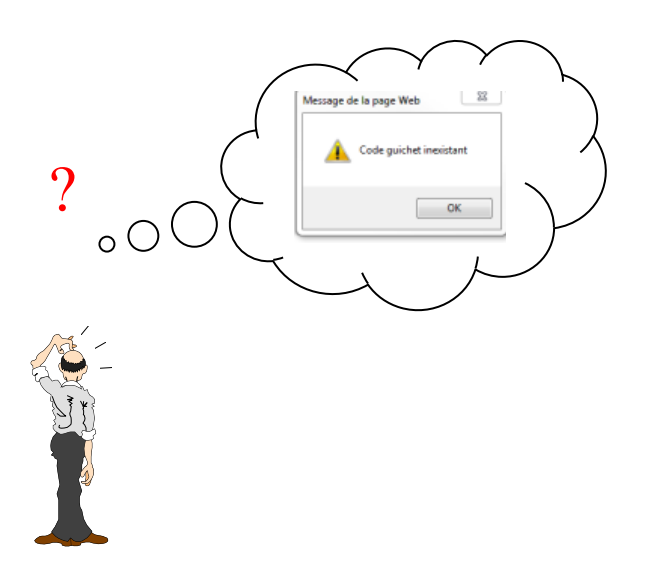

À l'apparition du message d'erreur, l'utilisateur doit cliquer sur le bouton  $\frac{\alpha}{\alpha}$ , la zone erronée apparaît en rouge et elle s'efface quand celui-ci saisit une autre valeur dans cette zone.

 Les zones code établissement, code guichet, numéro de compte et clé RIB sont obligatoires. Si elles ne sont pas renseignées, les messages d'erreur suivants s'affichent :

-« code établissement obligatoire », -« code guichet obligatoire », -« numéro de compte obligatoire », -« clé RIB obligatoire ».

 $\blacklozenge$  Si les valeurs saisies ne correspondent pas à des valeurs existantes dans la base FNCI, les messages d'erreur suivants s'affichent :

-« code établissement inexistant », -« code guichet inexistant ».

 Le message « clé RIB invalide » indique que le numéro de compte et la clé RIB saisis sont incompatibles.

Le message « clé interne invalide » indique que le RIB saisi n'est pas conforme.